# Draw.io使用方法

- 1. Draw.io にアクセスし、Draw.ioを立ち上げる。https://app.diagrams.net/
- 2. ファイルの保存先

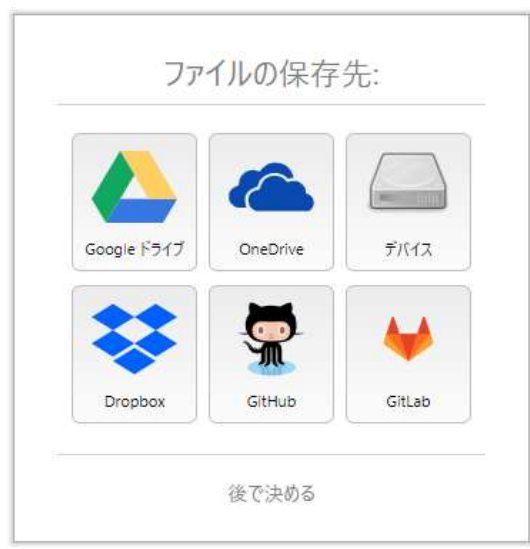

Googleドライブか、デバイス(ローカルディスク)、 または、「あとで決める」を選択。

#### 3. 論理回路記号の組み込み

### 左側メニューから最下段、「+その他の図形」を選択

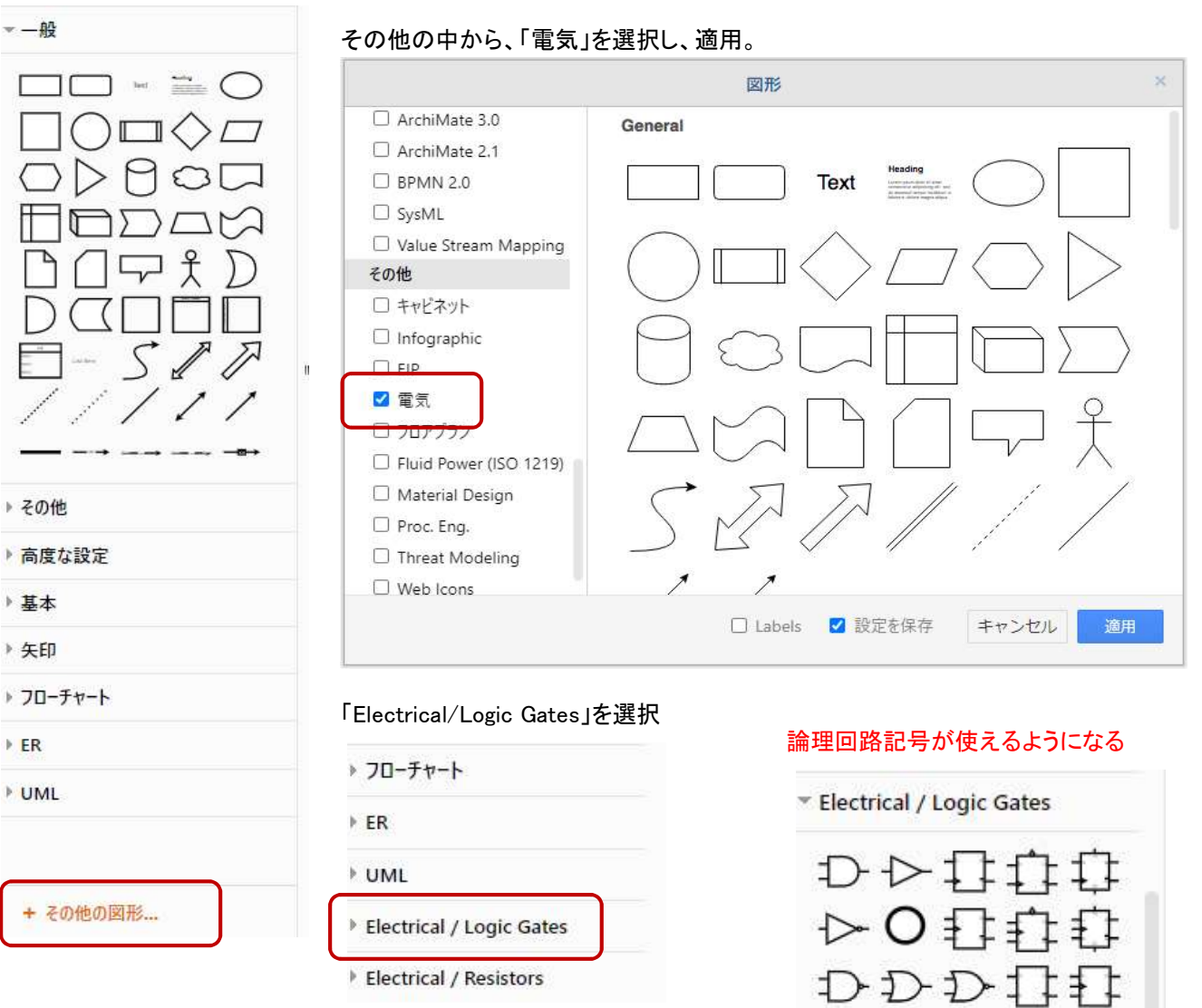

Ð

J.

## 4. グリッド設定

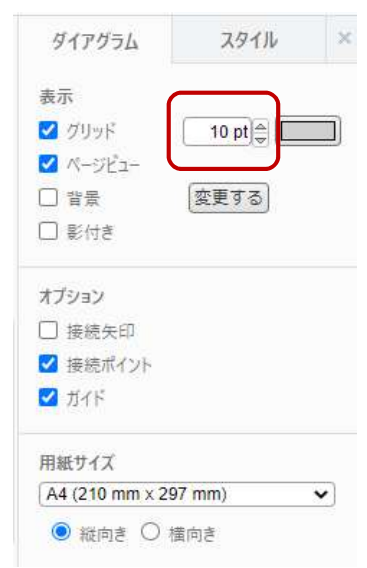

グリッドは5くらいに変更した方がよい。 デフォルトの10では、素子の端子位置がずれてしまい、まっすぐに 接続できない。

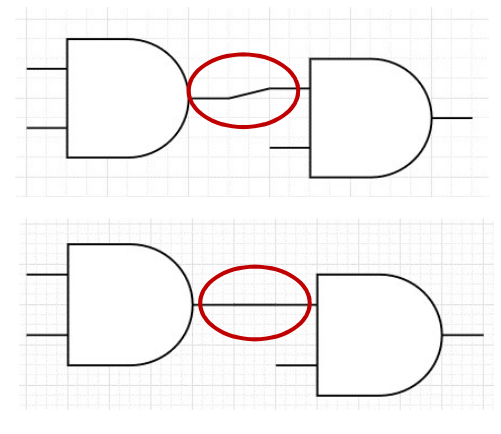

他の設定については、使いやすいように変更すればよい。

#### 5. 各種編集 接続線 接続点 テキスト

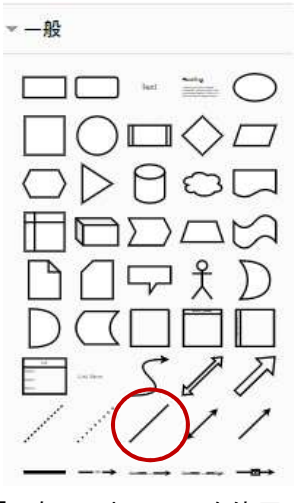

Electrical / Logic Gates  $T+T$ T. 恒

〇を使用<br>(塗りつぶしを黒に変更)

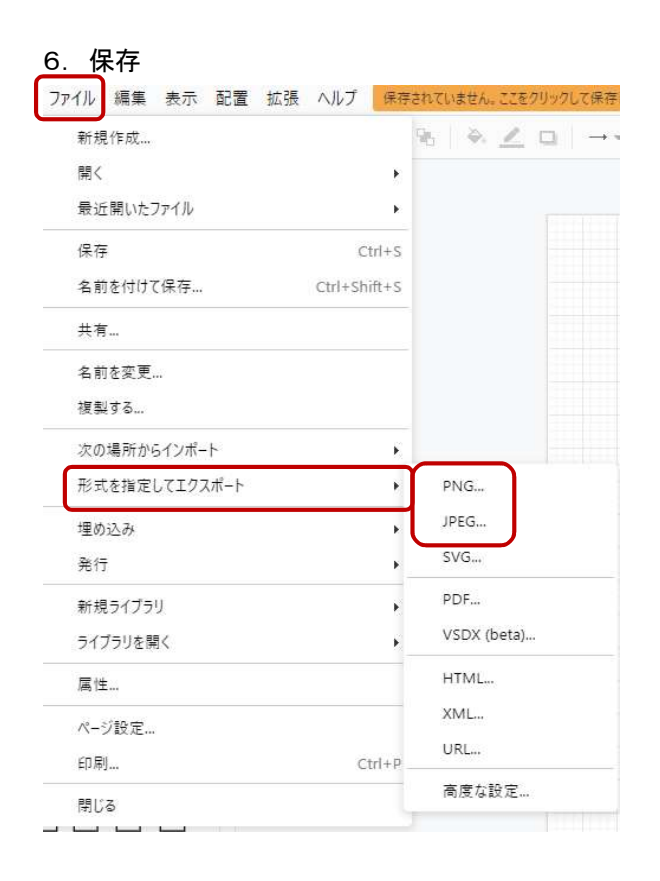

# $\overline{\triangleright} \circ \overline{\mathbb{Q}}$  $\mathsf{T} \mathsf{out}$  $\Box \Box \Box \bigcirc$  $\Box \Box \triangleright \Box$  $A O \Rightarrow$ .

任意の場所でダブルクリックし、 「Text」を選択する。 一つ配置すれば、あとは<Ctrl+ドラッグ>で コピーが出来る

図記号をダブルクリックすると、下部に記入することが できる

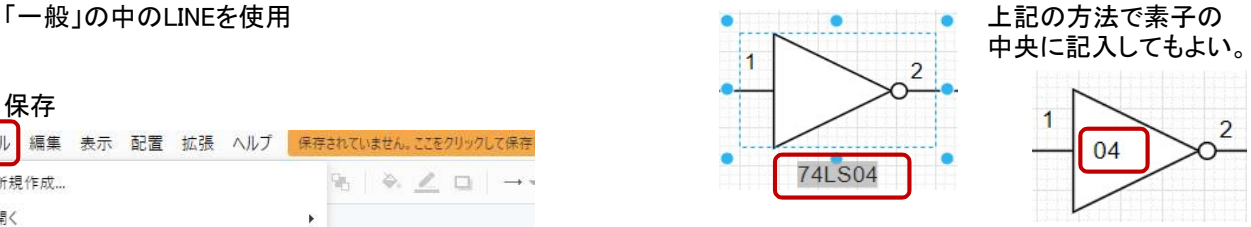

保存先は、Googleドライブか、デバイス(ローカルディスク) にしておく。 PNG、JPGなどで保存しておけば、ワードやエクセルへの 貼付が容易に出来る。

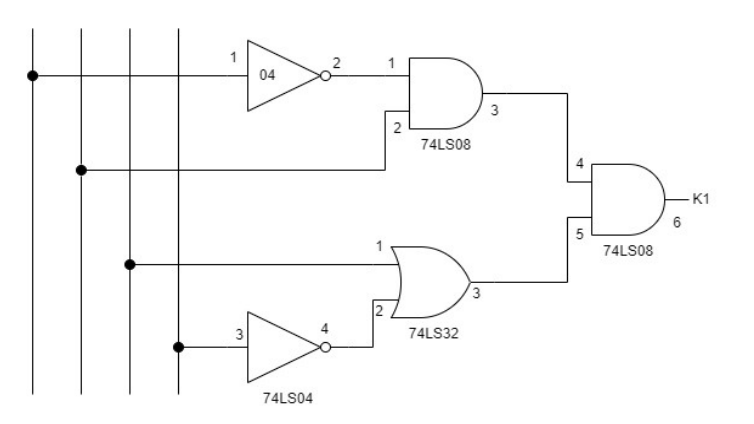